## 必合电科技

#### 注意事项:

- 1、在系统安装之前,请仔细阅读本教程的详细步骤;
- 2、此安装教程适用于系统 BIOS 没有损坏的情况下,对系统进行更新;
- 3、安装系统会清空磁盘的所有数据,请预先把重要数据进行备份;
- 4、安装过程大约需时 30-40 分钟,安装前务必保证机器电量充足,建议预先给机器充满电,再进行操作;

## 准备工作:

- 1、在台电官网//软件下载//平板电脑固件,输入机器背壳标示的产品 ID 码,下载对应的系统安装包并完成解 压;
- 2、准备一个 16G 容量或以上的 U 盘;
- 3、准备一套 USB 接口的键盘;
- 4、准备一条 OTG 线或一台带外接供电的 USB HUB 设备;

### 操作步骤:

- 1、制作 WinPE 引导启动盘
	- 1.1 将 U 盘插入电脑, 鼠标右击 U 盘, 在弹出的菜单选择"格式化";

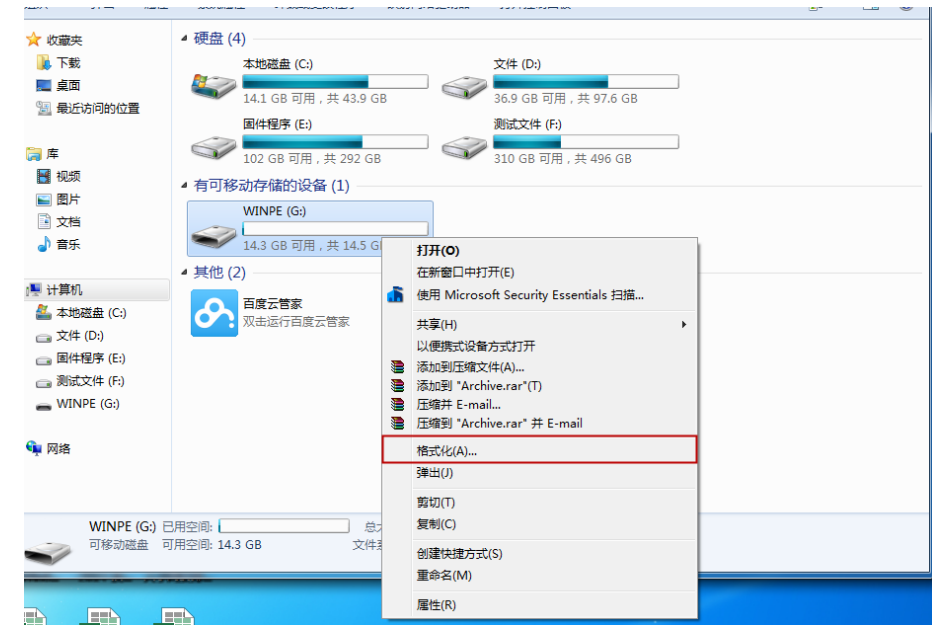

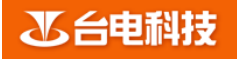

## 系统安装教程

- 图 1
- 1.2 在弹出的格式化菜单中,将"卷标"名称改为"WINPE","文件系统"选择 FAT32 格式后,点击"开

始"进行格式化;

盘的根目录下,如下图 3。

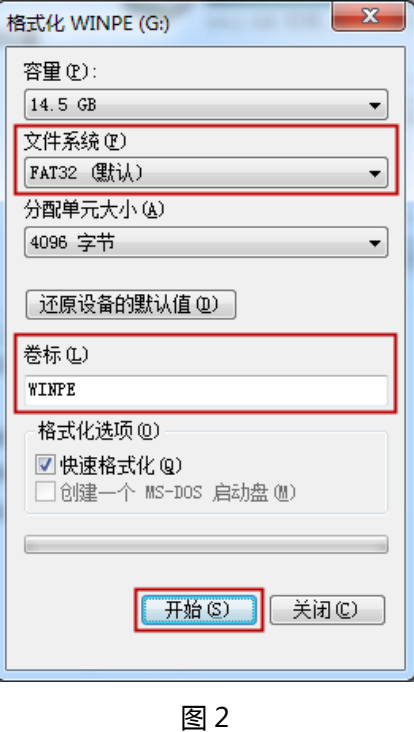

1.3 格式化成功后, 将下载下来的"Win10\_RS1\_系统安装文件"解压并把文件夹中的所有文件拷贝进入 U

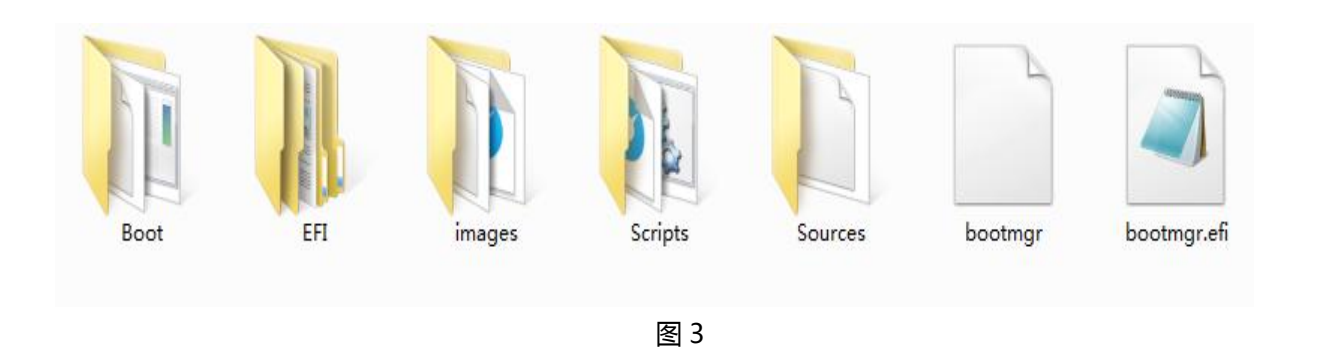

3.1 机器关机后,用制作好的刷机 U 盘(即 WinPE 盘)、USB 键盘(可通过 OTG 线连接到平板上的 Micro USB 接口上)或者使用 USB HUB 设备将 U 盘、USB 键盘连接在 HUB 上, 然后将 USB HUB 连接在平 板上。

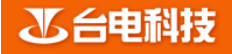

# 系统安装教程

- 3.2 长按电源键 3 秒将平板开机, 当屏幕显示 LOGO 时, 立即按动键盘的"Delete"键, 进入 BIOS 设置界
	- 面,通过键盘左右方向键,选择"Save & Exit"菜单项,如下图 6 所示。

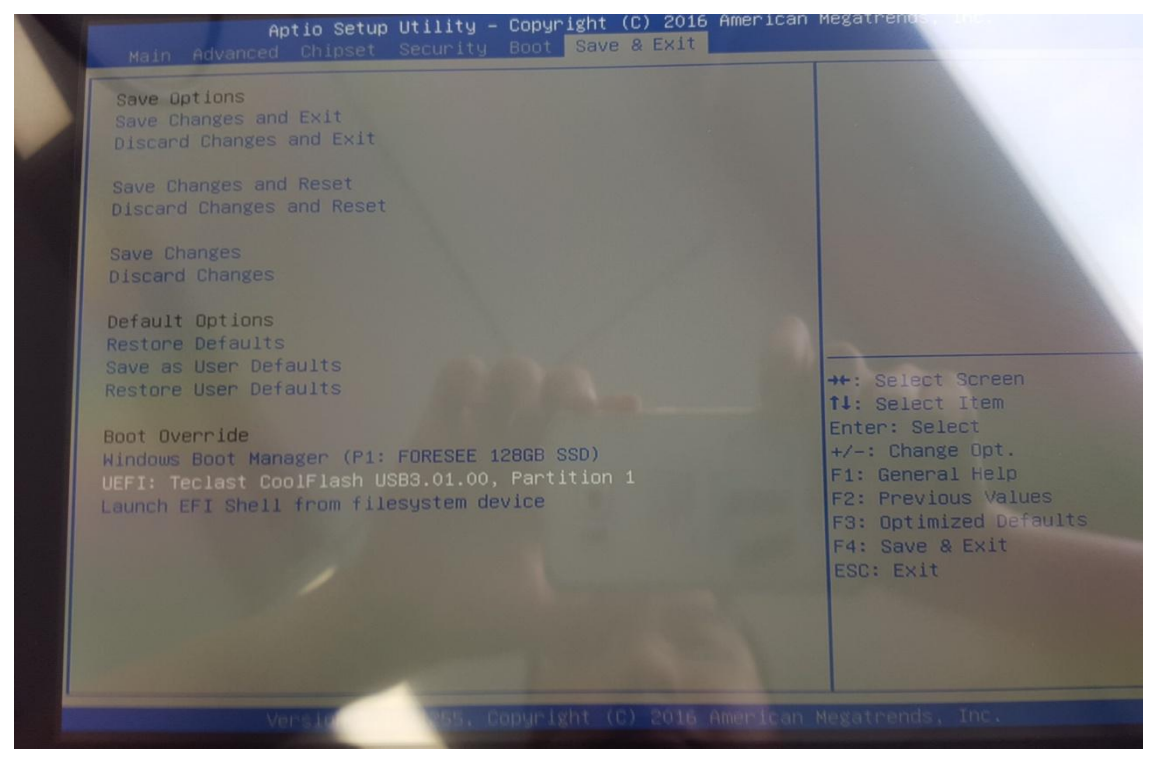

图 6

- 3.3 通过键盘上下方向键, 在 "Save & Exit"中选择对应的 U 盘设备, 按回车键进入 U 盘启动模式。(如图 6 中的 UEFI: Teclast coolflash USB3.01.00, 注意不同的 U 盘显示的名称不同, 具体以实际为准!)
- 3.4 平板电脑进入 U 盘启动模式, 机器将自动复制 Windows 系统安装文件, 不再需要人为操作。当机器

Windows 系统烧录完成后,会显示如下"图 7"所示的界面,表示 Windows 系统烧录完成。

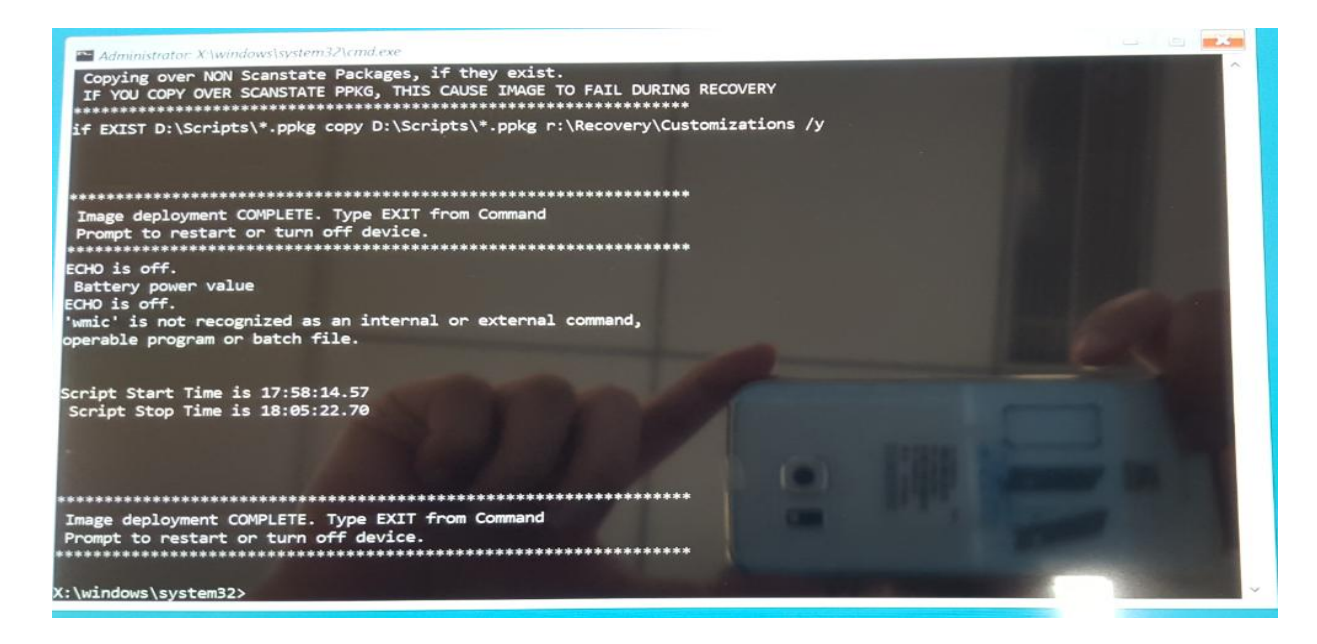

# 系统安装教程

#### 图 7

3.5 此时使用键盘输入"EXIT"并按回车,程序自动退出烧录界面,并且平板会自动重启,此时可以将连接 的 U 盘和键盘拨下。平板自动重启后会进入到 Windows 部署阶段,此时请务进行其它操作,耐心等待 Windows 进入系统首次开机向导后, 输入相关信息即可使用。

再次提醒:请务必按以上教程步骤操作;请在进行系统安装前,务必将机器电池电量至少保持在 80%以上;

感谢支持!!